## <span id="page-0-0"></span>**Anmerkung zur Beschreibung des Programms**

#### Die Aufgabenstellung bestand darin

- a) für verschiedene, deutschlandweit vertriebene Produkte optisch darzustellen, wie sich der Verkaufserfolg eines Produktes geografisch verteilt.
- b) sichtbar zu machen, wie sich der Einsatz der Außen- und Innendienstmitarbeiter, die als Team einem Kunden zugeordnet sind, darstellt um Optimierungsmöglichkeiten zu finden.

Randbedingungen:

- Die 'Rohdaten' (Umsatz-IST, Umsatz-PLAN, Namen der Mitarbeiter, Kundendaten) können als Report abgerufen und als Excel-Datei zur Verfügung gestellt werden.
- Ein Report umfasst bis zu 1500 Datensätze.
- Es gibt maximal 20 verschiedenen Mitarbeiterteams.
- Die aktuellen Ergebnisse eines Reports sollen für verschiedene Beurteilungsszenarien in 7 frei wählbaren Abstufungen dargestellt werden können.

Die in dieser Anleitung dargestellten Werte wurden als Zufallszahlen erzeugt und sind nur grob ,in Form' gebracht worden. Beachten Sie dies bitte beim Betrachten der 'inneren Aussagen' der Zahlenwerte.

Ich hoffe dennoch, dass die Funktionsweise der Umsetzung deutlich wird.

Rolf Zlotos Wacholderstr. 3a 26203 Wardenburg Tel.: +49 441 48568750 Mobil: +49 162 9291317 mail: [mail@zlotos.de](mailto:mail@zlotos.de) url: www.zlotos.de Anwendungsprogrammierung mit Excel

## <span id="page-1-0"></span>**Übersicht**

Das Programm enthält folgende Tabellenblätter:

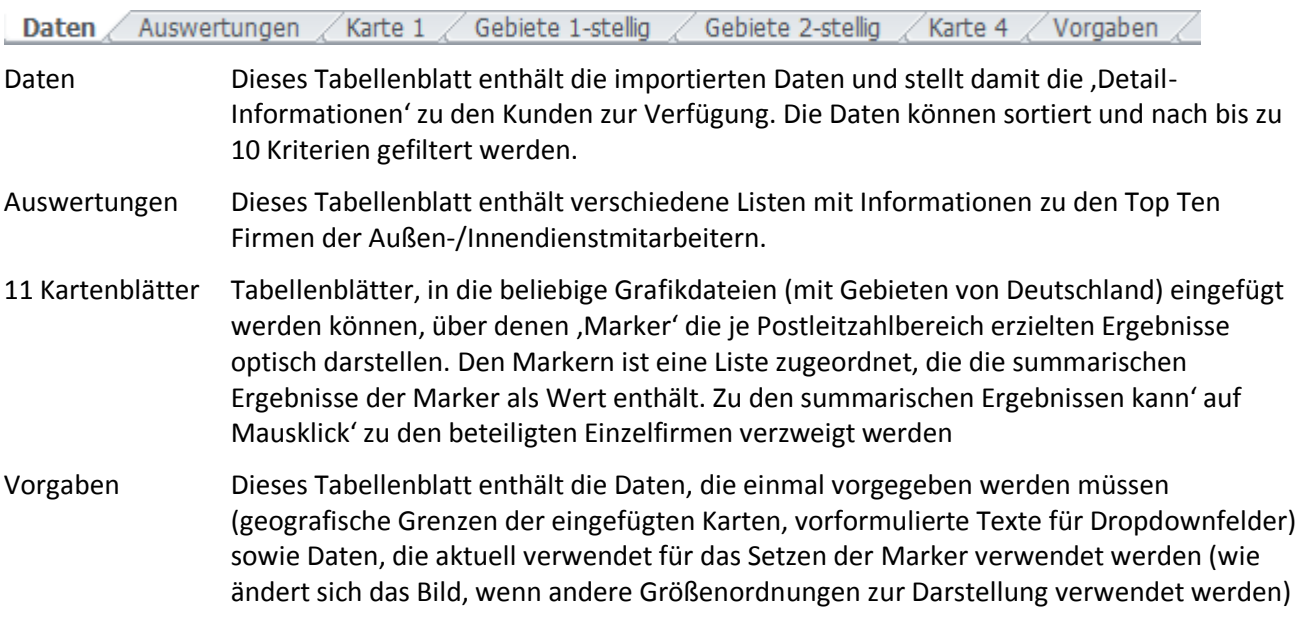

Die Tabellen des Blattes Auswertungen und die Kartenblätter können in eine frei zu bearbeitende Excel-Datei exportiert werden.

Die Tabellen des Blattes Auswertungen und die Karten und zugehörige Ergebnislisten können mit einer Stapeldruck-Funktion gedruckt werden.

## <span id="page-1-1"></span>**Das Menüband zur Bedienung des Programms**

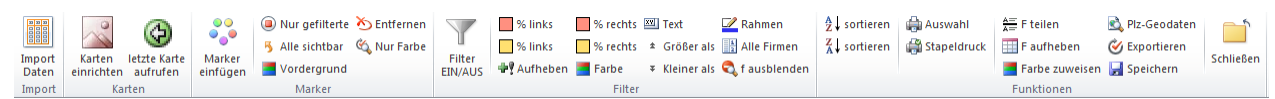

Die Bildschirmauflösung horizontal sollte 1280pt betragen, um das Menüband wie gezeigt darzustellen. Bei einer kleineren Auflösung erreichen Sie Gruppe *Funktionen* in einem eigenen 'Untermenü' .

#### **Das Programm sollte nur über die integrierten Funktionen des Menübandes** *Plz* **bedient werden.**

Klicken Sie mit gedrückter Strg-Taste auf ein Symbol, um die Erklärung der Funktion in der Anleitung zu finden (Word-Dokument).

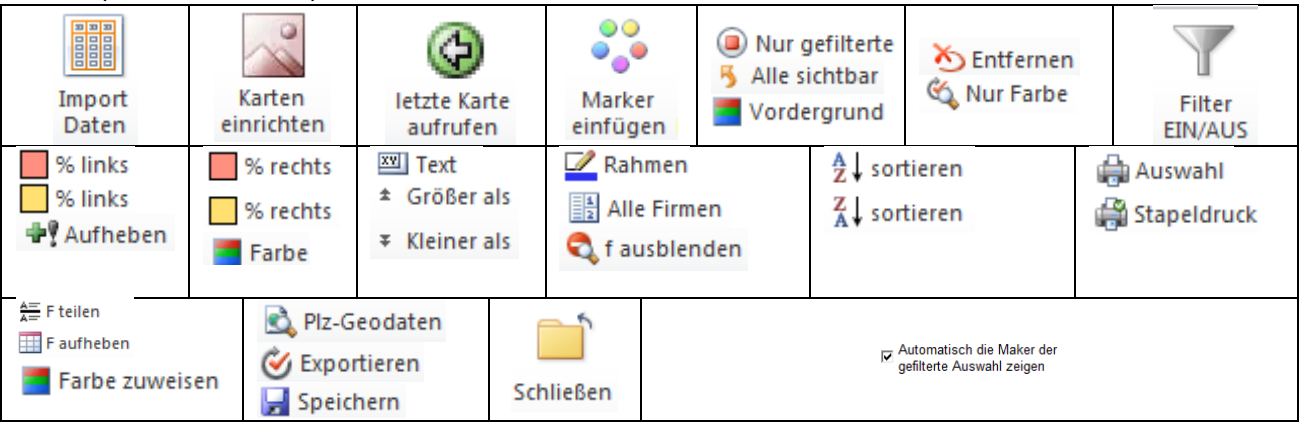

 $\bullet$ Funktionen<br>T

## <span id="page-2-0"></span>**Vorbereitung - Vorgaben:**

Das Programm ist eine Anwendung für Excel 2010 und erfordert keine besondere Installation.

Kopieren Sie die Excel-Datei Plz\_AI.xlsm (das Programm) und die Datei geo.plz (enthält die Zuordnung der Postleitzahlen zu den Geo-Koordinaten) in ein beliebiges Verzeichnis und öffnen Sie das Programm.

Beim ersten Öffnen werden die Unterverzeichnisse …\Daten, ...\Export und …\Import angelegt. Die Datei geo.plz wird in das Unterverzeichnis …\Daten verschoben.

## <span id="page-2-1"></span>**Karten** Die Karten

Das Programm ist für die Verwendung im deutschen Postleitzahlenbereich konzipiert.

Vorgesehen sind 11 Tabellenblätter (z.B. Deutschland gesamt und 10 Haupt-Postleitzahlbereiche), die für die Aufnahme von Karten verwendet werden können.

Als Karte kann eine beliebige Grafik verwendet werden, die Deutschland oder ein Teilgebiet maßstabsgerecht und verzerrungsfrei darstellt. Sollen die Karten per Zoom geändert werden sind Vektor-Karten zu empfehlen.

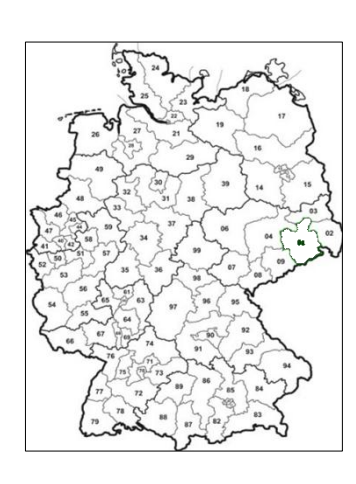

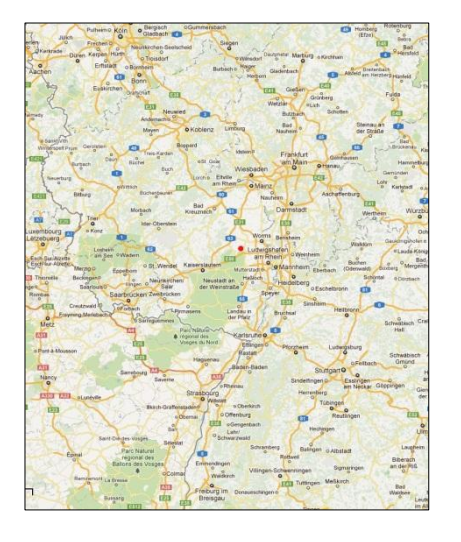

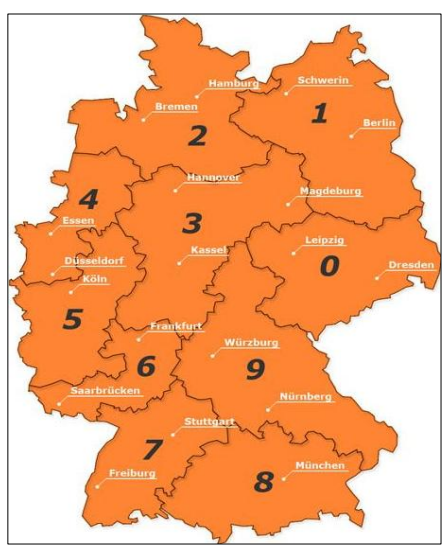

### <span id="page-2-2"></span>**Das Formular Karten Einrichten**

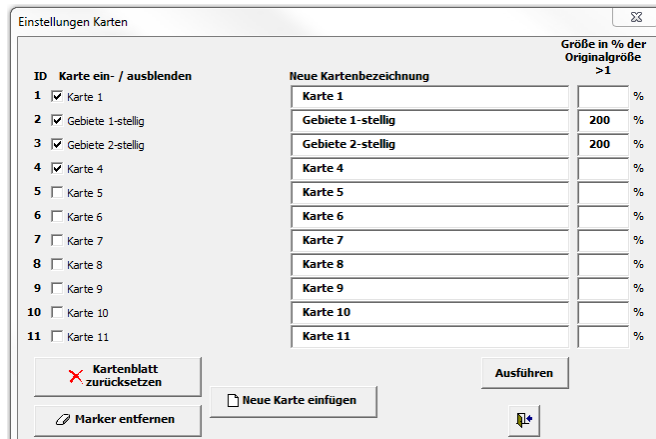

#### <span id="page-2-3"></span>**Eine neue Karte einfügen oder eine Karte ändern**

#### **Hinweis:**

Enthält das Kartenblatt bereits eine Karte, so muss diese zuerst entfernt werden.

Um eine Karte neu in ein Kartenblatt einfügen zu können, machen Sie dieses zum aktiven Tabellenblatt und

- klicken auf das Symbol «Karten um das Formular 'Karten' zu öffnen.
- Klicken Sie auf **Litteue Karte einfügen** um einen Auswahldialog zu öffnen, aus dem Sie die Grafikdatei der Karte aussuchen. Nach Einfügen der Karte kann -bei einer Abfrage- der Name des Kartenblattes geändert werden.

#### **Wichtig:**

#### **Tragen Sie im Blatt Vorgaben die Geo-Koordinaten der Kartenränder ein! Ohne eingetragene Geo-Daten wird die Karte nicht erkannt.**

#### <span id="page-3-0"></span>**Karte ein- ausblenden, Kartengröße ändern, Kartenblätter neu benennen**

Kartenblätter, die aktuell keine Verwendung finden, können bis zu einer späteren Verwendung ausgeblendet werden. Entfernen Sie in diesem Fall alle Marker und die Ergebnisliste (siehe unten).

- Um ein Kartenblatt ein- / auszublenden, aktivieren / deaktivieren Sie die Kontrollkästchen.
- Um ein Kartenblatt neu zu benennen, ändern Sie den Text in den Textfeldern. Für den Namen sind die Zeichen ? / : [ ] \* nicht erlaubt.
- Um eine Karte in der Größe zu verändern, geben Sie den gewünschten Prozentsatz bezüglich der Originalgröße in das zugeordnete Textfeld ein. Um eine Karte zu vergrößern geben Sie einen Wert größer als 100 ein, um eine Karte zu verkleinern, geben Sie einen Wert zwischen 1 und 99 ein.

#### <span id="page-3-1"></span>**Ein Kartenblatt zurücksetzen**

Klicken auf **K** Kartenblatt stellt ein leeres Kartenblatt her, alle vorhandenen Marker, die Ergebnisliste und die **Karte selbst** werden entfernt.

#### <span id="page-3-2"></span>**Marker und Liste aus einem Kartenblatt entfernen**

Klicken Sie auf die Schaltfläche  $\Box$  Marker entfernen  $\Box$  um die Marker und die Ergebnisliste zu löschen. Die Karte selbst bleibt erhalten.

## <span id="page-4-1"></span>**Das Blatt** *Vorgaben*

- Die grau unterlegten Felder können ausgefüllt werden.
- Die in den Vorgaben eingetragenen Werte sind die jeweils für die Funktionen aktuell verwendeten Werte.

#### <span id="page-4-2"></span>**Vorgaben speichern**

- Vorgaben Speichert vorgenommene Änderungen (Inhalte der grauen Felder, Farben).
- Die Vorgaben werden für jeden angemeldeten Benutzer individuell gespeichert.
- Die gespeicherten Vorgaben werden beim Programmstart automatisch eingesetzt.

← Wiederherstellen Stellt die gespeicherten Vorgabewerte wieder her.

#### <span id="page-4-0"></span>**Bestimmen der Geo-Koordinaten der Kartenränder**

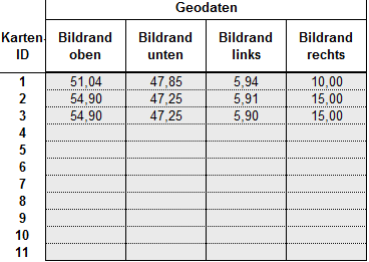

Die Karten-ID entspricht der Folge der Karten-Tabellenblätter von links nach rechts, einschließlich der ausgeblendeten Kartenblätter.. Die Geo-Koordinaten der bereits eingefügten und zur Auswahl stehenden Karten stehen als Excel-Tabelle zur Verfügung.

Die Koordinaten sind als Dezimalwerte einzutragen.

1. Suchen Sie für jeden Kartenrand (Rand des eingefügten Bildes!) eine markante Stelle (Ortschaft, Straßenverlauf, …)

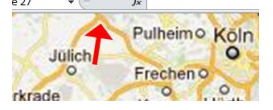

- 2. Suchen Sie diese Stelle z.B. in Google Earth<sup>©</sup> und zeigen Sie mit der Spitze des Mauszeigers auf die Stelle, an der der Kartenrand verläuft.
- 3. Lesen Sie die Koordinaten am unteren Bildschirmrand ab (weißer Rahmen)

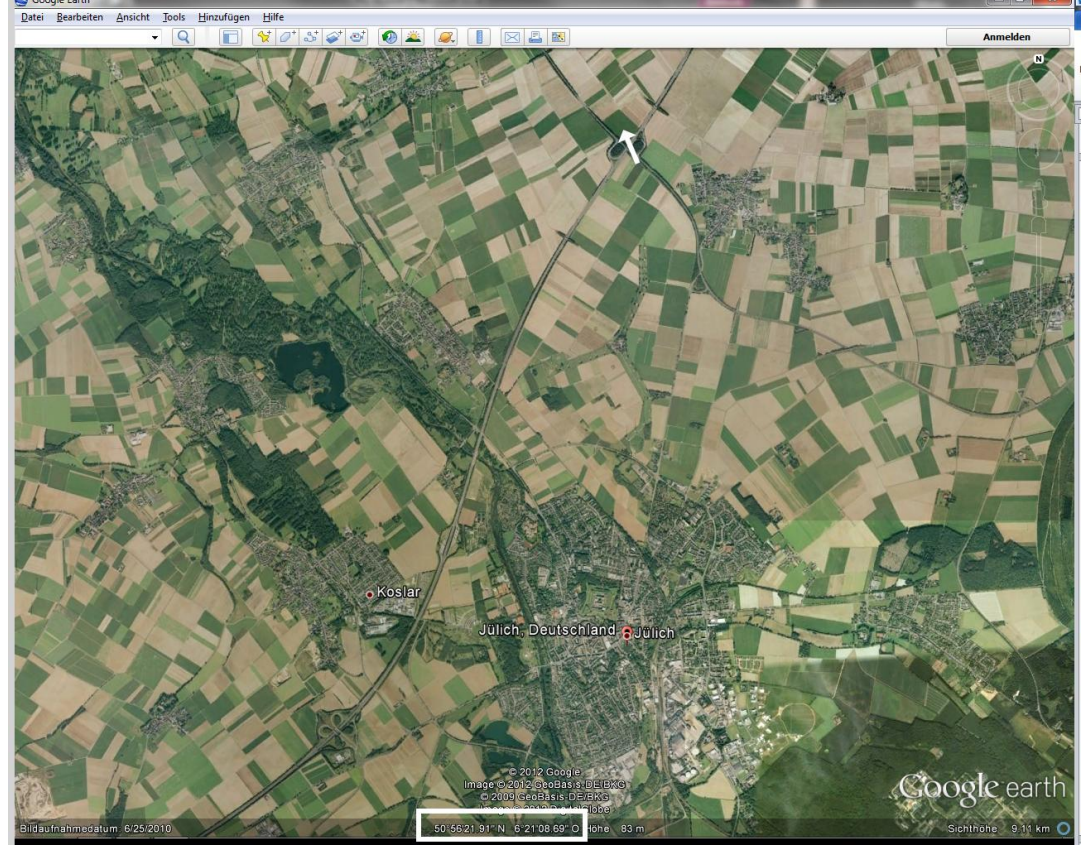

4 Im dargestellten Fall tragen Sie für die gesuchte ,geografische Breite oben' (entsprechend dem oberen Kartenrand) den Wert ein, den Sie mit dem Zusatz N (Nord) am unteren Bildschirmrand von Google Earth ablesen können. Auch für den unteren Kartenrand lautet der Zusatz , N'! Für den linken bzw. rechten Kartenrand notieren Sie als geografische Länge den Wert, der mit dem Zusatz O (Ost) angegeben ist.

#### **Hinweis:**

Für die Vorgaben ist die Angabe als Dezimalwert erforderlich. Wird Breite / Länge, wie im Beispiel, in der Form 50° 56' 21,91'' (50 Grad 56 Minuten 21,91 Sekunden) **angezeigt, a**ktivieren Sie in den Einstellungen von Google Earth unter

Tools – Optionen – 3D-Ansicht (Rahmen: Breite/Länge anzeigen) den Punkt *Dezimalgrad*.

Tragen Sie den gefundenen Wert auf zwei Nachkommastellen gerundet ein.

#### **Hinweise:**

Von

**Bis** Zeitraum: 01.02.2012 15.04.2012 74 Tage

**Als eine weitere Quelle für Geo-Daten sei hier z.B. auch auf Openstreetmap.de verwiesen.**

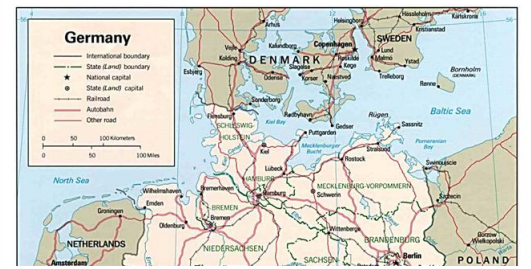

 Die gezeigte Karte ist ungeeignet, da die weißen Ränder eine Bestimmung der Geo-Koordinaten an den Bildrändern (blau) verhindern.

![](_page_5_Figure_8.jpeg)

![](_page_5_Figure_9.jpeg)

Anzeige im Blatt Daten

![](_page_5_Figure_11.jpeg)

![](_page_5_Figure_12.jpeg)

Anzeige des Zeitraums der importierten Daten (wird beim Datenimport eingetragen).

Angabe der vom Produkt abhängigen Texte für die Überschriften der Listen (nicht zu lang!). Die aktuell verwendete Auswahl (weiße Felder) wird beim Import der Daten eingetragen. Um die Eintragung nachträglich zu ändern, markieren Sie einen Eintrag der Liste *Art der Werte* und klicken auf eine der Schaltflächen.

Vorgabe der Grenzwerte für die Erstellung der Liste der Top Firmen im Blatt Auswertungen. Klicken Sie auf die Schaltfläche Listen neu erstellen | um die Listen im Blatt Auswertungen nach Änderung der Werte zu aktualisieren.

<span id="page-5-0"></span>Diese Vorgaben regeln die Einsatzpunkte für die Anzeige der roten bzw. braunen Markierung in den Spalten mit den %-Werten, wenn im Blatt *Daten* keine Eintragungen vorgenommen wurden. **Erwartete Prozente:**

#### Geben Sie hier den als Minimum erwarteten Prozentwert (hier 100) an. **Abschlag (von erwartet):**

Geben Sie hier einen Prozentsatz kleiner als der *erwartet*-Wert an. Für Werte kleiner als *erwartet* aber größer als *erwartet minus prozentualem Abschlag* wird eine gelbe Markierung angezeigt. Ist das Ergebnis kleiner als dieser Wert, wird eine rote Markierung angezeigt.

#### **Hinweis:**

Im Datenblatt können die Vorgaben jederzeit geändert werden.

Vorgabe des zu verwendenden Druckers. Über die Schaltfläche öffnet sich ein Auswahldialog, aus dem der für dieses Programm zu verwendende Drucker ausgewählt werden kann.

Der eingestellte Standarddrucker wird beim Drucken nicht geändert.

#### <span id="page-6-0"></span>**Markergröße -form und -farbe nach Ergebnis:**

![](_page_6_Figure_1.jpeg)

Zur Darstellung der Ergebnisse je Postleitzahlbereich dient die Form , Ellipse' (Marker genannt). Weisen Sie hier der Form für verschiedene Wertebereiche unterschiedliche Formen (Höhe, Breite) und Farben zu.

#### **Größe/Farbe:**

In den Feldern *%* bzw. *Umsatz* und *Stk* bestimmen Sie den Wertebereich für den der jeweilige Marker verwendet werden soll. Form und Größe verändern Sie in den Feldern *Marker Breite* und *Marker Höhe*. Das Ergebnis wird in den Markern rechts direkt angezeigt. Wählen Sie die Form so, dass sich in der Karte überdeckende Marker nicht vollständig überdecken (was nicht immer zu gewährleisten ist)..

#### **Punkt:**

Legt die Größe des Kreises fest, wenn als Marker, unabhängig vom Ergebnis, nur die Position als 'Punkt-Marker' in der Karte markieren soll. Den Punkt-Markern wird die größenabhängige Farbe zugewiesen.

#### <span id="page-6-1"></span>**Farbe zuweisen Farben der Marker Abstufung, Außen- / Innendienst Mitarbeiter**

![](_page_6_Picture_248.jpeg)

Werden in einer Karte die Postleitzahlen bezüglich der Postleitzahlbereiche zugeordnet, so entsprechen die Farben den dort eingetragenen Abstufungen.

Werden in einer Karte die Postleitzahlen bezüglich der Außen- bzw. Innendienstmitarbeiter zugeordnet, so entsprechen die gezeigten Farben dem Mitarbeiternamen.

#### **ADM / IDM:**

Die Namen werden beim Import der Daten eingetragen.

Farbe zuweisen

Öffnet einen Farb-Auswahldialog um die vorgegebenen Farben zu ändern.

#### **Vorgabetexte für die Spezifikation der Importierten Daten**

![](_page_6_Figure_16.jpeg)

Die *Beschreibung der Daten* bzw. die *Beschreibung der PLAN-Daten* werden als Überschrift der Datentabelle und als Überschrift für Ausdrucke verwendet.

Die in den Vorgaben hinterlegten Beschreibungen werden beim Datenimport als Auswahlmöglichkeit in Dropdown-Feldern voreingestellt.

Die *Beschreibung der importierten PLAN-Daten* wird als Hinweis für die Grundlage zur Ermittlung der PLAN-Daten (Arbeitstage/ Einbeziehen von Feiertagen etc.) verwendet. Dieser Hinweis erscheint als Überschrift der Datentabelle und wird beim Drucken der Tabellen und Auswertungen gedruckt.

## <span id="page-7-0"></span>**Abstufungen**

Die Darstellung des Ergebnisses (hier Umsatz - Stk) durch die Marker in der Karte, soll in 7 abgestuften Größenordnung erfolgen. Die Festlegung dieser Größenordnungen erfolgt in der Abstufungstabelle und muss jeweils für die verschiedenen Postleitzahlbereiche erfolgen.

#### **Die Postleitzahlenbereiche**

In der kleinsten Unterteilung (5-stellig) werden alle Firmen durch einen Marker symbolisiert, die die gleiche Postleitzahl haben. Unter 1-stellig werden alle Firmen zusammengefasst, deren Postleitzahl mit der gleichen Ziffer (1 – 0, also maximal 10 Marker) beginnt. Für 2 – 4-stellig gilt entsprechendes für die jeweils ersten Ziffern. Die Festlegung kann jedoch nicht ,automatisch' erzeugt werden, da sie z.B.

- vom Produkt
- vom betrachteten Zeitraum
- von persönlichen Beurteilungskriterien

abhängen.

Sie müssen also 'von Hand' abgeschätzt und in die Abstufungstabelle eingetragen werden.

#### **Hinweis:**

![](_page_7_Picture_10.jpeg)

- Wird in eine Zelle ein Wert eingegeben, der kleiner als der darüber liegende ist, wird die Zelle rot hinterlegt.
- Da beim Zuweisen der Marker die zu Grunde liegenden Werte stets diejenigen der Tabelle 'Abstufungen' sind, können (müssen) sie vor Zuweisen der Marker nach Bedarf geändert werden.

![](_page_7_Picture_275.jpeg)

Produkt 01 Serie S1 Jan - Mrz

### <span id="page-7-1"></span>**Abstufungen** Das Formular Abstufungen

Für das Festlegen und Eintragen der Werte in die Abstufungstabelle sollen die Funktionen des Formulars *Abstufungen* als Hilfestellung dienen. Weiterhin können die Werte gespeichert und gespeicherte Werte wieder in die Tabelle eingesetzt werden.

![](_page_7_Figure_17.jpeg)

#### **Der Rahmen 'Postleitzahlenbereich 5-stellig'**

Dieser Bereich dient dazu, die ersten Werte festzulegen, die dann als Basis für die davon abgeleiteten Werte der anderen Postleitzahlbereiche dienen sollen.

#### **Die gelben Felder**

Zur Orientierung werden in den gelben (nicht editierbaren) Feldern die Min/Max-Werte des Tabellenblattes *Daten* angezeigt. Diese Werte beziehen sich auf den gefilterten Stand des Blattes *Daten*.

![](_page_7_Figure_22.jpeg)

 $\bullet$ 

 $Eintraen$ 

Übernimmt vorhandene Werte aus dem Blatt Vorgaben 5-stellig in die Felder des Formulars. Trägt bei vorgegebenen Umsatzzahlen -in Abhängigkeit des Faktors Umsatz pro Stk (gelbes, editierbares Feld im Rahmen *Stk = Umsatz / Faktor*) die Stk-Zahlen in die Formularfelder ein. Aktualisiert die gelben Felder Min- / Max-Felder (z.B. nach Filterung im Datenblatt). Überträgt die Werte des Formulars in die Felder 5-stellig des Blattes Vorgaben.

#### **Der Rahmen 'Umsatz: Nach Faktor ändern'**

Ermöglicht die Änderung vorhandener Umsatzwerte in der Tabelle mit unterschiedlicher Gewichtung

#### C vorhandene Werte \* Faktor

Sind in der Abstufungstabelle im Blatt Vorgaben bereits Umsatzwerte vorhanden, können sie mit dieser Funktion um den angegebenen Faktor geändert werden. Ist für einen Postleitzahlbereich kein Faktor angegeben, bleiben die Werte des Postleitzahlbereiches unverändert.

#### C Plz 5-stellig \* Faktor

Aktivieren Sie die Option *Plz 5-stellig \* Faktor*, um die Werte für die anderen Postleitzahlbereiche als Vielfache der Werte aus dem Bereich 5-stellig einzutragen. Ist für einen Postleitzahlbereich kein Faktor angegeben, bleiben die Werte des Postleitzahlbereiches unverändert.

#### **Der Rahmen 'Umsatz: Alle nach Prozent ändern'**

Ändert die Umsatzwerte aller Postleitzahlbereiche um den angegebenen Prozentsatz.

Diese Funktion kann hilfreich sein, wenn bereits Werte vorliegen, die sich erwartungsgemäß kontinuierlich ändern.

Wählen Sie aus, ob die Werte erhöht oder vermindert werden sollen.

Erhöht den im Feld eingetragenen Prozentsatz um 8,33% (1/12).  $M$ 

#### **Hinweis:**

 $\hat{\mathbf{r}}$ 

 $\Rightarrow$ 

Eine mit + n% vorgenommene Veränderung der Liste kehrt mit – n% nicht in den ursprünglichen Zustand zurück.

#### **Der Rahmen , Stk = Umsatz / Faktor'**

Berechnet für alle Postleitzahlbereiche den Wert für Stk aus dem vorhandenen Wert für den Umsatz. Das gelbe Feld zeigt als Vorgabe den gewichteten Mittelwert des Faktors aus dem Datenblatt. Dieser Wert kann editiert werden.

#### **Speichern der Listenwerte**

- Geben Sie im Feld *Bezeichnung* eine Bezeichnung für die zu speichernde Liste an und klicken Speichern Sie auf die Schaltfläche *Speichern* um die Liste neu zu speichern oder eine gespeicherte Liste gleichen Namens zu überschreiben.
	- Überträgt die Bezeichnung der Liste aus dem Blatt Vorgaben In danis der Sarie S1 in das Feld *Bezeichnung.*
		- Überträgt die, im Dropdown *Gespeicherte Abstufungen* sichtbare, Bezeichnung in das Feld Bezeichnung.

#### **Gespeicherte Abstufungen**

Wählen Sie eine Listenbezeichnung aus dem Dropdown aus und klicken Sie auf *Übernehmen*, um die gespeicherten Daten in das Blatt Vorgaben einzusetzen.

![](_page_8_Picture_21.jpeg)

**O** Übernehmen

Wählen Sie eine Listenbezeichnung aus dem Dropdown aus und klicken Sie auf *Löschen*, um die gespeicherten Daten zu löschen.

![](_page_8_Figure_23.jpeg)

Mit der Schaltfläche kann die Bezeichnung der eingesetzten Liste gelöscht werden (z.B. nach Änderung der Daten).

#### **Hinweise:**

- Bei geöffnetem Formular kann in der Datei gearbeitet werden.
- Umsatzzahlen werden jeweils auf 1000 gerundet berechnet, die davon abhängige Berechnung der Werte für Stk erfolgt als genauer ganzzahliger Wert.

## <span id="page-9-0"></span>**Daten-Import und Auswertungen**

### <span id="page-9-1"></span>**Der Datenreport**

Die zu importierenden Daten werden in einer Excel-Datei zur Verfügung gestellt. Es werden maximal 3000 Datensätze importiert.

![](_page_9_Picture_238.jpeg)

Zu jedem Datensatz können im Report bis zu 10 Kriterien angegeben werden, die den Datensatz für eine spätere Filterauswahl kennzeichnen.

Wenn Namen der Außen- und Innendienstmitarbeiter vorhanden sind, müssen diese den Feldern K01 (Außendienstmitarbeiter) bzw. K02 (Innendienstmitarbeiter) zugeordnet werden und im Spaltenkopf die Bezeichnungen ADM bzw. IDM tragen.

#### **Verzeichnis und Namen der Datendateien**

- Die Importdateien müssen sich im Unterverzeichnis …\Import befinden.
- Der Dateiname hat den Aufbau: Imp\_JJMMTT-JJMMTT\_ Beschreibung des Produktes.xlsx . JJMMTT bezeichnen Beginn - Ende des betrachteten Zeitraumes.

Die , Beschreibung des Produktes' ist ein beliebiger Text (optional), der beim Import zugewiesen werden kann.

#### **Starten Sie den Daten-Import durch Klicken auf das Symbol**

![](_page_9_Picture_239.jpeg)

- Es öffnet sich ein Auswahlformular mit einem DropDown-Feld aus dem Sie den gewünschten Report auswählen können.
- Die *Beschreibung der Daten* wird als Überschrift der Datentabelle verwendet. Der Text kann aus dem Dropdown-Feld ausgesucht oder als freier Text eingegeben werden. Bei entsprechend vorgegebenem Dateinamen kann die Beschreibung des Produktes über die Schaltfläche übernommen werden.
- Die *Beschreibung der PLAN-Daten* wird ebenfalls beim Drucken als Überschrift der Datentabellen verwendet.
- Die Beschreibungen können jederzeit im Datenblatt geändert werden.
- Wählen Sie aus den Dropdown-Feldern die 'Art der Werte' aus. Vorgegeben sind die im Blatt *Vorgaben* eingetragenen Texte.
- Nach dem Import können diese Texte im Blatt Vorgaben geändert werden.

Klicken Sie auf **Um Daten um den Datenimport zu starten**.

Beim Datenimport werden

- die Daten in das Tabellenblatt *Daten* eingetragen.
- die Listen im Blatt *Auswertungen* neu erstellt.
- alle Kartenblätter neutralisiert.
- Der Zeitraum und die Auswahl der ,Art der Werte' in das Blatt Vorgaben übertragen.

## <span id="page-10-0"></span>**Postleitzahlen ohne Entsprechung in der Datei geo.plz**

Datensätze mit Postleitzahlen, zu denen es in der Datei geo.plz keinen Eintrag gibt, werden nicht importiert, die nicht gefundene Postleitzahl wird in eine Merkliste übernommen, um die Datei geo.plz später erweitern zu können.

Wurde eine Postleitzahl zum ersten Mal nicht gefunden, wird eine Merkliste der bisher gelisteten Postleitzahlen ausgedruckt und eine Meldung über die Anzahl der insgesamt nicht importierten Kundendaten angezeigt. Im Wiederholungsfall erfolgt nur eine Meldung über die Anzahl der nicht importierten Datensätze. Die Daten können über die Funktion Plz-Geodaten nachgetragen werden.

### <span id="page-10-1"></span>**Ra Plz-Geodaten Postleitzahl und zugehörige Geo-Daten nachtragen**

![](_page_10_Picture_172.jpeg)

41465 **Nonce** 

Beim Datenimport ermittelte, fehlende Postleitzahlen finden Sie im Dropdown *Plz*.

- Wählen Sie eine Postleitzahl aus.
- Geben Sie die geografische Breite und Länge zur Postleitzahl in die Felder ein und klicken Sie auf *Speichern*.

#### **Korrigieren/Erweitern der Liste**

Schreiben Sie eine beliebige Postleitzahl (5-stellig) in das Dropdown-Feld *Plz*. Ist die Postleitzahl in der Datei geo.plz vorhanden, werden die Geo-Koordinaten angezeigt, geben Sie anderenfalls die zugehörige geografische Breite und Länge in die Felder ein und klicken Sie auf *Speichern* um einen Eintrag hinzuzufügen oder zu korrigieren.

#### **Eine Postleitzahl aus der Merkliste löschen**

Sie können einzelne Postleitzahlen aus der Merkliste löschen, wenn sie im nächsten Report nicht mehr enthalten ist (beim nächsten Import wird sie sonst wieder erfasst).

#### **Die Merkliste drucken**

Druckt die Liste der nichtgefundenen Postleitzahlen mit Ortsnamen.

#### **Finden der Geo-Daten:**

Beachten Sie auch , [Bestimmen der Geo-Koordinaten der Kartenränder](#page-4-0)'

Geben Sie die Postleitzahl oder Straße und Ort des Kunden, dessen Geo-Koordinaten zur Postleitzahl unbekannt sind, in das Suchfeld von Google Earth<sup>©</sup> ein. Zeigen Sie nach ,anfliegen' des Ortes mit dem Mauszeiger auf den Ort und notieren Sie die Geo-Koordinaten.

<span id="page-11-1"></span>![](_page_11_Picture_273.jpeg)

#### Zu 1)

Freier Text zur Beschreibung der importierten Daten und zur Grundlage der PLAN-Daten (optional). Dieser Text wird beim Drucken der Auswertung verwendet.

#### Zu 2)

#### **Darstellung der importierten Daten für Umsatz und Qm.**

![](_page_11_Picture_274.jpeg)

#### **Spalte Fkt (Faktor)**

Gibt den Faktor Umsatz IST / Stk\_IST, also Umsatz pro Stk an.

#### **g Fkt**

Über dem Spaltenkopf wird der mit der Stückzahl gewichtete Mittelwert des Faktors ausgewiesen.

#### **Die grauen Kriterien-Felder**

Die grauen Kriterien-Felder können für Filterkriterien [\(Filterfunktion\)](#page-24-0) frei ausgefüllt werden. Sind beim Import Namen für Außen-/Innendienstmitarbeiter vorhanden, sind die entsprechenden Felder weiß und gesperrt.

#### <span id="page-11-0"></span>Zu 3)

#### **Steuerung der Markierungen zu den erreichten Planwerten** (siehe auch Vorgaben Seite [6\)](#page-5-0).

Die für die Anzeige der Markierungen in den Spalten ,%' maßgeblichen Werte stehen in den braunen Feldern. Die grauen Felder dienen der freien Änderung dieser Werte.

Sind beide Felder Null, werden keine Markierungen angezeigt.

#### **Hinweis:**

Sind in den Vorgaben Werte für *erwartete Prozente* und *erwartete Prozente Min* eingetragen, so sind diese Werte in den braunen Feldern als Prozentangaben voreingestellt.

Ändern Sie die Werte, indem Sie einen Wert in das graue Feld eintragen. Die Markierungen in der Spalte % werden automatisch angepasst.

#### **Erwartete Prozente**

Ist der Prozentwert, der erreicht sein sollte. Ist das Feld *Erwartete Prozente Min* darunter nicht ausgefüllt, werden alle Prozentwerte unterhalb des angezeigten Wertes rot markiert.

#### **Erwartete Prozente Min**

Ist zusätzlich zum Feld *erwartete Prozente* das Feld *Erwartete Prozente Min* größer Null (aber kleiner als *erwartete Prozent)*, so wird die rote Markierung für alle Werte gesetzt, die kleiner als der Wert in *erwartete Prozente Min* sind, alle Werte zwischen *erwartete Prozente Min* und *erwartete Prozente* werden mit einer braunen Markierung versehen.

Die Anzahlen der roten bzw. braunen Markierungen (also Abweichungen nach unten von PLAN) werden neben den Markierungen im Kopf der Liste angezeigt.

#### Zu 4)

#### **Summen**

Zeigt die Summe aller sichtbaren (Filter, siehe dort) Kunden.

zu 5)

#### **Farbige Spaltenköpfe der Kriterien-Felder K01 bis K10**

Sind in einer Spalte zu einem Filterkriterium Einträge vorhanden, werden die Spaltenköpfe farbig angezeigt.

#### <span id="page-12-0"></span>**Das Blatt Auswertungen**

Im Blatt Auswertungen finden Sie folgende, beim Datenimport jeweils neu erstellten, Listen:

![](_page_12_Picture_99.jpeg)

#### <span id="page-12-1"></span>**Gesamtergebnis für jeden Mitarbeiter (ADM / IDM)**

Zeigt die Ergebnisse bezogen auf jeden Mitarbeiter. In der Spalte *Knd.* sehen Sie die Anzahl der betreuten Kunden, auf denen die Ergebnisse basieren.

#### <span id="page-12-2"></span>**Liste der Top Kunden**

and the control of the control of

Zeigt zwei Listen zu Umsatz bzw. Stk mit allen Kunden, deren Umsatz bzw. Stk einen -frei anzugebenden Mindestwert- erreicht haben.

![](_page_12_Picture_100.jpeg)

## **Die Listen der Top Kunden mit geänderten Mindestwerten neu erstellen**<br>
Im die Listen mit neuen Werten zu aktualisiere

 $\begin{array}{|c|c|c|}\n\hline\n\text{P} & \text{23}\n\end{array}$ Listen Top Firmen Neuer Wert Umsatz 200000 OK Abbrechen Schaltfläche. Geben Sie die Minimalwerte für Umsatz und Stk in die nacheinander erfolgenden Abfragen ein.

Um die Listen mit neuen Werten zu aktualisieren, klicken Sie auf die

<span id="page-13-0"></span>![](_page_13_Picture_77.jpeg)

Diese Liste der Top Ten für jeden Außen- / Innendienstmitarbeiter wird jeweils für Umsatz und Stk erstellt. Zur besseren Orientierung wird über den Listen der Außendienstmitarbeiter am oberen Bildschirmrand eine blaue Linie, für Innendienstmitarbeiter eine braune Linie angezeigt.

#### **Total Top Ten**

Gibt die Summe der , Top Ten Kunden' an und zeigt deren Anteil am Gesamtergebnis.

#### **Steuerung der Markierungen in der Spalte %**

![](_page_13_Picture_78.jpeg)

Links oben neben der Liste ADM finden Sie die Felder zur Steuerung der Markierungen für die prozentualen Abweichungen innerhalb des Blattes Auswertungen (siehe auch Seite [12\)](#page-11-0).

#### **Mittelwerte**

Bei den über der den Spalten Fkt (Faktor = Umsatz pro Stk) angezeigten Werten handelt es sich um den mit den Stückzahlen gewichteten Mittelwert.

#### <span id="page-14-0"></span>Marker<br>einfügen **Auswertungen nach Postleitzahlen und Mitarbeiternamen in der Kartendarstellung**

#### **Diese Funktionen können nur für Karten ausgeführt werden, deren Geo-Koordinaten im Blatt Vorgaben eingetragen sind!**

Durch die Zuordnung von Markern über einer Karte soll die Verteilung einer Größe (Umsatz – Stk) nach geografischen Aspekten dargestellt werden. Als geografische Zuordnungsbasis dient die Postleitzahl der Kunden.

Die Marker selbst symbolisieren, abhängig von den Werten der Abstufungstabelle im Blatt Vorgaben, durch Form und Farbe die zugeordnete Größe. Die Größe selbst wiederum wird aus der Summe für alle Kunden gebildet, die zum ausgewählten Postleitzahlbereich gehören.

## <span id="page-14-1"></span>**Das Formular**

![](_page_14_Picture_251.jpeg)

- Mit Klick auf das Symbol **Marker** im Menüband öffnet sich das Auswahlformular *Setze Marker*.
- **Voreinstellungen:**
	- Ist eine Karte aktives Blatt, entspricht die Voreinstellung der dort vorhandenen Ergebnisliste (ADM/IDM/Plz).
	- Sind Daten ohne Mitarbeiternamen importiert, sind die Optionen ADM und IDM deaktiviert.
- Sie können bei geöffnetem Formular in den Tabellenblättern arbeiten.

#### **Die Formulargröße ändern**

Um auf dem Bildschirm bei geöffnetem Formular möglichst wenig Platz zu überdecken, kann die Größe des Formulars verringert werden.

Klicken Sie auf die farbigen Flächen **Further um das Formular zu** minimieren bzw. wiederherzustellen.

![](_page_14_Picture_15.jpeg)

- **Gelb**: Stellt die Normal-Größe des Formulars her.
- **Rosa**: Es ist nur noch der Rahmen *Marker Mitarbeiter* zu sehen.
- **Grün**: Verkleinert das Formular auf die oben gezeigte Größe.

### <span id="page-14-2"></span>**Vorgegebene Filterung der Daten im Datenblatt**

#### Filterung Daten aufheben **Filterung Daten aufheben**

Die Zuweisung der Marker in den Kartenblättern erfolgt für die im Datenblatt sichtbaren (gefilterten) Kunden. Durch Filtern der Daten kann so eine Vorauswahl getroffen werden, mit der die Anzahl der Marker verringert wird.

Sind beim Öffnen des Formulars die Daten im Datenblatt gefiltert, ist die Schaltfläche *Filterung Daten aufheben* aktiviert und sie können mit Klicken auf die Schaltfläche die Filterung im Datenblatt aufheben. Sollten Sie bei geöffnetem Formular eine Filterung des Datenblattes vornehmen, bleibt die Schaltfläche deaktiviert, in diesem Fall erfolgt eine Abfrage vor dem Zuweisen neuer Marker, mit der die Filterung des Datenblattes aufgehoben werden kann.

### <span id="page-14-3"></span>**Feld 'Anmerkungen zur Filterung der Datenbasis'**

Hier können Sie einen erklärenden Text eingeben, der über den Ergebnislisten in den Kartenblättern angezeigt wird.

#### <span id="page-15-0"></span>**Abstufungen einsetzen**

Gibt Ihnen die Möglichkeit die abgestuften Werte im Blatt *Vorgaben* durch andere, gespeicherte Werte zu ersetzen. Die Bezeichnung der aktuell eingesetzten Werte werden in blau angezeigt. Beachten Sie jedoch, dass die Bezeichnung der eingesetzten Liste bei Veränderung der Daten im Blatt Vorgaben nicht automatisch gelöscht wird.

Wählen Sie eine gespeicherte Abstufung aus und klicken Sie auf die Schaltfläche

## <span id="page-15-1"></span>**Auswahl der Basis, auf der die Marker erstellt werden sollen**

#### <span id="page-15-2"></span>**Die Auswertungsoptionen im Rahmen** *Auswerten nach*

Bestimmen Sie mit Auswahl der Optionen zu Umsatz – Stk ; IST – PLAN ; Prozent dieses Rahmens, auf Basis welcher Daten, d.h. nach welcher Spalte des Datenblattes, die Marker dargestellt werden sollen.

#### <span id="page-15-3"></span>**Auswahl des Postleitzahlbereiches**

Der zu berücksichtigende Postleitzahlbereich kann von ein- bis fünf-stellig gewählt werden (die übrigen Schaltflächen im Rahmenhaben für das Setzen der Marker keine Bedeutungen (siehe Seite [23\)](#page-22-0) Für jeden Postleitzahlbereich wird ein Marker als Symbol für die Summe des Ergebnisses des Bereichs erstellt.

#### <span id="page-15-4"></span>**Auswahl der zu berücksichtigenden Karten**

- Es sind nur die Kontrollkästchen der Kartenblätter wählbar, die sichtbar sind und eine Karte mit eingetragenen Geo-Koordinaten enthalten.
- Aktivieren Sie im Rahmen *Berücksichtige Karte* diejenigen Kontrollkästchen, für die die Marker gesetzt werden sollen. So können sich z.B. in der 'Gesamtübersicht Deutschland' Marker auf kleinem Raum überdecken, die in einem anderen Kartenblatt, mit einem kleineren geografischen Bereich und größerer Karte, besser auseinander zu halten sind.
- Aktivieren/Deaktivieren des Kontrollkästchens  $\nabla$  Alle Karten aktivieren aktiviert bzw. deaktiviert alle auswählbaren Kontrollkästchen der Karten.
- Klicken Sie auf die Schaltfläche **um nur das Kontrollkästchen für die sichtbare Karte (aktives** Tabellenblatt) zu aktivieren.

#### **Hinweis:**

Die Kontrollkästchen von ausgeblendeten Tabellenblättern bzw. von Tabellenblättern ohne Karte oder ohne eingetragene Geo-Daten sind deaktiviert.

#### **Marker als Punkte**

![](_page_15_Figure_16.jpeg)

Aktivieren Sie das Kontrollkästchen E Marker als Punkte, um nur die Position ohne Berücksichtigung der Markergröße darzustellen. In diesem Fall werden alle Marker einheitlich als Kreis in der in den Vorgaben festgelegten Größe aber mit den unterschiedlichen Farben dargestellt.

Klicken Sie auf die Schaltfläche **um die Marker den ausgewählten Karten zuzuweisen.** 

Die gerade bearbeitete Karte wird gelb unterlegt, um den Fortgang anzuzeigen.

#### **Hinweis:**

 $\nabla$  Gebiete 1-stellig  $\overline{\nabla}$  Gebiete 2-stellig

Umfasst die Karte nur einen Teilbereich Deutschlands, werden nur die Postleitzahlen berücksichtigt, die sich im dargestellten Bereich befinden.

## <span id="page-16-0"></span>**Ein Ergebnis am Beispiel:**

Dargestellt werden soll die Verteilung der Umsätze von 772 Kunden, zusammengefasst für zweistellige Postleitzahlbereiche in der Karte '*Gebiete 2-stellig'* Aktiviert sind die Optionen:

Umsatz ; IST ; Plz-Bereich 2-stellig

![](_page_16_Figure_3.jpeg)

#### **Zugeordnete Marker:**

Nach der Zuweisung findet man in der Karte die Marker, die den Postleitzahlbereichen zugeordnet sind. Die Marker stehen dabei ungefähr im Zentrum des Gebietes, das von den jeweils beteiligten Postleitzahlen gebildet wird. Anhand der Größe und Farbe der Marker erkennt man die geografische Verteilung und die Größenbereiche der Ergebnisse.

#### **Hinweis:**

![](_page_16_Figure_7.jpeg)

Verkleinern Sie das Menüband durch Anklicken des markierten Symbols oben rechts am Programmfenster um mehr Platz auf dem Bildschirm zu bekommen.

#### **Darstellung mit Markern für jede Postleitzahl**

![](_page_17_Figure_1.jpeg)

<span id="page-17-0"></span>![](_page_17_Picture_106.jpeg)

Rechts neben der Karte finden Sie eine Liste mit den Ergebnissen zu jedem Postleitzahlbereich (Marker) Angezeigt wird:

- Der Zeitraum, in dem die Ergebnisse erzielt wurden, mit der Grundlage, auf der die Marker zugeordnet wurden.
- Die Anmerkung über die Art der Vorauswahl der Datenbasis (falls gefiltert)
- Anteil an Gesamt: gibt den Anteil der Daten der Liste am Gesamtergebnis an (siehe Filtern)
- ID: ID des Markers (eine laufende Zahl) Die ID ist mit der Farbe des Markers versehen.
- Plz: Postleitzahl bzw. Postleitzahlbereich.
- 
- IST/PLAN: Summe der entsprechenden Werte aller Kunden des Bereiches.
- Anzahl Firmen: Anzahl der Firmen, die zum angezeigten Ergebnis beitragen.
- Die mit Stk gewichteten Faktoren (Umsatz pro Stk).
- Eine Spalte zum Eintragen von Kennungen, für die Filterfunktion.

In den grauen Feldern oben ändern Sie die Einsatzpunkte der Markierungen in den Spalten %.

## <span id="page-18-0"></span>**Marker und Detailliste**

#### **Hinweis:**

Diese Funktionen sind nur in einem Kartenblatt verfügbar.

Die Kartenübersicht ergibt nach Einfügen der Marker einen ersten Eindruck über die generelle Verteilung der eingestellten Größe. Je nach Anzahl der Marker wird es aber immer zu (auch vollständigen) Überdeckungen von Markern kommen (Rahmen) und zu bestimmten Markern sind genauere Informationen zu den beteiligten Firmen erwünscht.

Das Programm bietet verschiedene Möglichkeiten Informationen zu Markern und deren Detailinformationen zu erhalten.

## <span id="page-18-1"></span>**Daten zu einem Marker finden**

![](_page_18_Picture_6.jpeg)

- Klicken Sie auf einen Marker (weißer Pfeil, der Mauszeiger wird zur Hand). Nach Postleitzahlbereich (5-stellig), Form und Farbe repräsentiert dieser Marker einen Umsatz zwischen 100.000 und 150.000.
- Der Zellzeiger springt in der Ergebnisliste rechts auf die ID (476) der Ergebnisliste.

![](_page_18_Picture_183.jpeg)

Es handelt sich um 3 Firmen zur Postleitzahl 58239 die gemeinsam einen Umsatz von 142.181 repräsentieren.

#### **Hinweis:**

![](_page_18_Picture_12.jpeg)

Nach einer Sortierung steht diese Funktion nicht mehr zur Verfügung. Dies wird mit dem roten, durchgestrichenen Eintrag Marker  $\rightarrow$  ID über der Spalte *ID* der Ergebnisliste angezeigt.

### <span id="page-18-2"></span>**Marker zu einer Zeile der Ergebnisliste finden**

![](_page_18_Picture_15.jpeg)

Um den Marker zur ID 475 darüber zu finden (also der Einzelfirma, mit der ein entsprechend großer Umsatz erzielt wurde)

- Klicken Sie mit Rechts auf die ID.
	- Der vorher verdeckte Marker (roter Pfeil) wird in den Vordergrund geholt und mit einem roten Rahmen versehen.

Der Bereich der Karte mit dem Marker wird in das Blickfeld gerückt.

 Klicken Sie erneut mit Rechts auf die ID um den roten Rahmen zu entfernen, der Marker bleibt im Vordergrund

#### **Hinweis:**

- Um die roten Linien aller Marker zu entfernen, klicken Sie im Menüband auf das Symbol **6** Entfernen.
- Marker angrenzender ID müssen nicht ,nebeneinander' liegen.

## <span id="page-19-0"></span>**Marker zu einem wählbaren Bereich**

Die Funktion ermöglicht es Detail-Informationen über die den Markern zugeordneten Firmen für einen beliebigen, rechteckigen Bereich zu erhalten. Es können so Bereiche unabhängig von den Postleitzahlbereichen ausgewertet werden.

![](_page_19_Picture_2.jpeg)

- Aktivieren Sie die gewünschte Karte.
- Klicken Sie auf das Symbol <sup>22</sup> Auswahlrahmen im Menüband um das Formular *Rahmenauswahl* anzuzeigen.
- Klicken Sie auf die Schaltfläche

**Setze Rahmen** 

Über die Karte wird ein halbdurchsichtiges Rechteck gelegt, dass Sie mit der Maus anklicken, verschieben und in der Größe verändern können. Überdecken Sie mit dem angepassten Rechteck alle Marker vollständig, für die Sie Detail-Informationen bekommen möchten

#### **Hinweise:**

- Das Kartenblatt ist nun ungeschützt! Auch die Marker und die Karte können nun angeklickt und unbeabsichtigt verschoben werden. Achten Sie darauf, dass am roten Auswahlrahmen die ,Anfasser' (rote Kreise Bild unten) zu sehen sind (der Rahmen also aktives Element ist). Ist dies nicht der Fall, klicken Sie auf die Fläche des Auswahlrahmens.
- Wird die Schaltfläche *Setze Rahmen* deaktiviert oder das Formular geschlossen, wird der Rahmen entfernt.

#### **Das Rechteck verschieben**

 Um das Rechteck zu verschieben klicken Sie mit der linken Maustaste auf die blaue, halbdurchsichtige Fläche und ziehen das Rechteck mit gedrückter Maustaste an die gewünschte Position. Zur 'Feinsteuerung' kann der Rahmen mit den Cursortasten der Tastatur verschoben werden.

#### **Die Größe des Rechteckes ändern**

 Klicken Sie mit der linken Maustaste auf einen der Punkte (Anfasser) an den Ecken bzw. den Rand-Mitten und ziehen Sie das Rechteck in die gewünschte Größe.

#### **Hinweis:**

Das Rechteck kann an dem Anfasser oben in der Mitte gedreht werden. Eine vorgenommene Drehung ist für die Auswertung nicht erlaubt und wird vor dem Filtern wieder zurückgesetzt.

#### **Beispiel**

Sie möchten in einem ersten Schritt die Ergebnisse des Kernbereichs Berlin, danach zusätzlich die Ergebnisse des erweiterten Bereichs um Berlin.

- Das Kontrollkästchen Marker wie gefiltert ist deaktiviert.
- Die Ergebnisliste a) zeigt die Ergebnisse der vollständig überdeckten Marker des Kernbereichs.
- Lassen Sie das Formular geöffnet (sonst wird der Rahmen entfernt) und klicken Sie auf die gewünschten umgebenden Marker um die Zeilen der Ergebnisliste einzublenden Abbildung b).

![](_page_20_Figure_5.jpeg)

![](_page_20_Figure_6.jpeg)

![](_page_20_Figure_7.jpeg)

#### Ergebnisse: Plz 01.01.2011 - 31.03.

Klicken auf die Schaltfläche *Filtern*.

#### **Ergebnisliste**

In der Ergebnisliste des Kartenblattes werden alle Zeilen der Marker gefiltert, die sich vollständig unterhalb des Rahmens befinden.

#### **Datenliste**

In der Datenliste werden die Zeilen aller Firmen gefiltert, die den vollständig überdeckten Markern zugeordnet sind.

Nach der Filterung ist das Kartenblatt wieder geschützt. Klicken Sie auf die Schaltfläche *Rahmen aktivieren,* um das Kartenblatt wieder frei zu geben und den Rahmen neu positionieren zu können.

Zeigt als Information die Anzahl der überdeckten Marker und die Anzahl der zugeordneten Firmen.

![](_page_20_Figure_16.jpeg)

Rahmen

Marker zählen **Marker: 69 / Firmen: 162** 

## <span id="page-21-0"></span>**Informationen zu einer beliebigen Auswahl von Markern finden**

Filtern Sie die Ergebnisliste nach einem ersten Postleitzahlenbereich

![](_page_21_Picture_77.jpeg)

Klicken Sie danach auf die Marker, um die zugehörige Zeilen der Ergebnisliste einzublenden.

### <span id="page-21-1"></span>**Informationen über die Firma/Firmen einer Zeile der Ergebnisliste finden**

Um zu erfahren um welche Firma/Firmen, mit welchen Einzelergebnissen es sich bei der Ergebniszeile handelt,

 Klicken Sie mit Rechts auf die zugeordnete Zelle mit der Postleitzahl oder auf die Zelle mit der Anzahl Firmen. Es wird in das Datenblatt gewechselt und die beteiligten Firmen werden in einer gefilterten Ansicht angezeigt.

![](_page_21_Picture_78.jpeg)

#### **Hinweis:**

⊛

Mit Klick auf das Symbol **inter Karte** im Menüband kehren Sie zur Karte zurück.

## <span id="page-22-1"></span>**Optische Informationen zur Verteilung der Marker**

#### <span id="page-22-2"></span>**Example 2 Zoomen der Bildschirmansicht**

Die einfachste Möglichkeit besteht im Zoomen der Bildschirmansicht.

- Drehen Sie bei gedrückter Strg-Taste das Scrollrad der Maus um den Zoom-Faktor der Bildschirmansicht zu verändern oder
- Ziehen Sie den Regler 130%  $\Theta$  and  $\Theta$  unten rechts am Bildschirmrand.
- Klicken Sie auf die Prozentzahl links neben dem Regler um den Zoom-Faktor auszuwählen oder einzugeben.

## <span id="page-22-3"></span>**Anzeige nach Farbe/Farben**

<span id="page-22-4"></span>**Die Marker einer Farbe in den Vordergrund holen**

- Markieren Sie in der Ergebnistabelle die Farbe, deren Marker Sie angezeigt haben möchten.
- Klicken Sie im Menüband auf das Symbol Nordergrund

## <span id="page-22-5"></span>**Die Marker einer Farbe alleine anzeigen, ein- /ausblenden**

- Markieren Sie in der Ergebnistabelle die Farbe, deren Marker Sie angezeigt haben möchten.
- Klicken Sie im Menüband auf das Symbol & Nur Farbe

## <span id="page-22-0"></span>*Weitere Möglichkeiten bei geöffnetem Formular 'Setze Marker'*

Das Formular kann jederzeit auch neu geöffnet werden.

![](_page_22_Figure_15.jpeg)

- Mit den mit 1 bis 0 beschrifteten Schaltflächen blenden Sie alle Marker wechselweise aus/ein, deren Postleitzahl mit der entsprechenden Ziffer beginnt. Sie verschaffen sich so einen Überblick über die Ränder der Postleitzahl Zonen.
- Mit der linken Spalte der farbigen Schaltflächen setzen Sie die farblich entsprechenden Marker wechselweise in den Vordergrund / Hintergrund.
- Mit der rechten Spalte der farbigen Schaltflächen blenden Sie die farblich entsprechenden Marker wechselweise aus/ein.

#### **Hinweis:**

Mit dem Symbol des Menübandes blenden Sie alle ausgeblendeten Marker wieder ein.

## <span id="page-23-0"></span>**Marker und die Mitarbeiter ADM/IDM**

Um Informationen über den Einsatz der Mitarbeiter zu bekommen, aktivieren Sie im Formular die Option für ADM bzw. IDM. Diese Optionen stehen nur zur Verfügung, wenn Daten mit Mitarbeiternamen importiert wurden.

Für die Mitarbeiter werden nur die IST-Werte zu Umsatz bzw. Stk für 5-stellige Postleitzahlen ausgewertet. Die übrigen Einstellungen sind deaktiviert.

- Die Namen der Mitarbeiter und Farben der Schaltflächen entsprechen den Eintragungen im Blatt Vorgaben.
- Es werden nur die Mitarbeiter mit aktiviertem Kontrollkästchen berücksichtigt.
	- Aktivieren Sie das Kontrollkästchen *Alle* um alle Kontrollkästchen mit Namen zu aktivieren bzw. zu deaktivieren

Wählen Sie im Rahmen *Auswerten nach* Umsatz oder Qm aus, um die Zuordnung der Markergröße zu steuern.

Während der Zuweisung der Marker wird das Kontrollkästchen des in Bearbeitung stehenden Mitarbeiters und das der aktuell bearbeiteten Karte gelb unterlegt, um den Fortschritt anzuzeigen.

Die farbigen Schalflächen dienen und funktionieren analog zur Beschreibung für die Postleitzahlen oben.

## <span id="page-23-1"></span>**Die Detailliste im Kartenblatt:**

Analog zur Auswertung nach Postleitzahlen finden Sie auch hier eine Liste mit Detailinformationen rechts neben den Karten.

![](_page_23_Picture_136.jpeg)

- In der zweiten Spalte (ADM) erscheint der Name des Mitarbeiters (ADM oder IDM) den die Marker symbolisieren. Dieser Name ist mit der in den Vorgaben festgelegten Farbe unterlegt. In der dritten Spalte steht der jeweils zugeordnete Kollege (IDM oder ADM).
- Die unter den Postleitzahlen beschriebenen Verfahren zwischen Marker und Ergebnistabelle finden auch hier Verwendung.

![](_page_23_Figure_14.jpeg)

## <span id="page-24-0"></span>**Die Filterfunktion**

Für die Listen im Datenblatt und die Ergebnislisten der Kartenblätter steht die Autofilterfunktion von Excel mit ihren Möglichkeiten zur Verfügung.

- Y • Klicken Sie auf das Symbol sinkers im Menüband, um im aktiven Fenster den Filter ein- bzw. auszuschalten.
- Beim Ausschalten des Filters werden wieder alle Datenzeilen angezeigt.
- Die angezeigten Gesamtsummen zeigen jeweils das Ergebnis der eingestellten Filterung.
- Klicken Sie im Menüband auf das Symbol <sup>+</sup> Aufheben um alle Filtereinstellungen zurückzusetzen und wieder alle Datenzeilen anzuzeigen ohne den Filter selbst zu entfernen.
- Wird die Ergebnisliste in einem Kartenblatt gefiltert und ist im Blatt Vorgaben das Kontrollkästchen E Automatisch die Maker der<br>gefilterte Auswahl zeigen aktiviert, so werden mit der durchgeführten Filterung nur noch die Marker der gefilterten Daten angezeigt. Ist das Kontrollkästchen nicht aktiviert, kann die Anzeige mit Klicken auf das Symbol <sup>nur gefilterte</sup> hergestellt werden.

#### <span id="page-24-2"></span>**Voreingestellte Filterfunktionen**

Einige Filtereinstellungen werden als Funktion im Menüband zur Verfügung gestellt. Bei nicht gesetztem Filter wird dieser automatisch eingeschaltet.

![](_page_24_Picture_212.jpeg)

#### **Nach abweichenden Prozenten filtern**

Klicken auf eines der Symbole *% links,* bzw. *% rechts* filtert die Liste nach den rot bzw. gelb gekennzeichneten Spalten % von Umsatz (links) oder Stk (rechts).

#### **Hinweis:**

 Die Filterung erfolgt jeweils auf Basis aller Daten nach den aktuell angezeigten Kennzeichnungen.*.*

#### <span id="page-24-4"></span>**Nach einer Farbe Filtern (nur Karten)**

Markieren Sie in der Ergebnisliste eine Zelle mit der Farbe der Marker, nach denen gefiltert werden soll und klicken Sie auf das Symbol  $\blacksquare$  Farbe im Menüband.

#### <span id="page-24-1"></span>**Nach einem Text filtern**

Markieren Sie in der zu filternden Spalte der Liste eine Zelle mit dem Text nach dem gefiltert werden soll (z.B. "Schmidt 01" in Spalte ADM) und klicken Sie auf das Symbol **ELL Text** im Menüband.

<span id="page-24-5"></span> $\pm$  Größer als

<span id="page-24-3"></span>1 % links 1 % rechts

#### **Nach Zahlengrößen filtern**

Markieren Sie in der Liste eine Zelle mit einem Zahlenwert in der zu filternden Spalte.

#### **Hinweis:**

- Die Filterfunktionen 'Nach Text filtern' und 'Nach Zahlengrößen filtern lassen sich für verschiedene Spalten ,addieren'.
- Die Postleitzahlen müssen mit der Funktion '*Nach Text filtern'* gefiltert werden.

## <span id="page-25-0"></span>**Filtern der Ergebnisliste**

## <span id="page-25-1"></span>**Alle Firmen Alle Firmen anzeigen**

Markieren Sie die in der Filterspalte die gewünschten Postleitzahlbereiche und filtern Sie Liste.

- Markieren
- [Zellzeiger](#page-24-1) auf eine Markierung
- $x\sqrt{2}$  Text  $\bullet$

![](_page_25_Picture_139.jpeg)

Um die Daten aller zugeordneter Firmen zu sehen, klicken Sie auf das Symbol  $\Box$  Alle Firmen im Menüband. Es wird in das Datenblatt gewechselt, das die entsprechenden Firmen im Filtermodus zeigt.

#### **Hinweis:**

<span id="page-25-2"></span>Die Art der Markierung wird nicht beachtet, Es werden alle gefilterten Zeilen berücksichtigt.

#### **Beliebige Zeilen der Ergebnisliste ausblenden**

Sie haben eine Ergebnisliste gefiltert, möchten aber einige Zeilen nicht berücksichtigen.

 schreiben Sie in die Filterspalte der Zeile(n) ein f und Klicken Sie im Menüband auf das Symbol **Q** f ausblenden

#### <span id="page-25-3"></span>**Anzeigen der Marker nach vorheriger Filterung im Datenblatt**

Um spezielle Informationen zu erhalten, ist es hilfreich die im Datenblatt vorhandenen Daten nach Kriterien zu filtern und dann die Marker einem Kartenblatt zuzuweisen.

#### **Achten Sie beim Zuweisen der Marker im Formular darauf die Filterung nicht aufzuheben.**

Beispiel

Gezeigt werden soll die Umsatzverteilung der Produktgruppe 3 für jede Postleitzahl Nach Setzen des entsprechenden Filters K03 im Datenblatt erhält man das folgende Kartenbild.

![](_page_25_Figure_18.jpeg)

## <span id="page-26-0"></span>**Die Funktionen**

#### <span id="page-26-1"></span> $41$  sortieren **Sortieren** Sortieren

Die Sortierfunktionen stehen im Datenblatt, und den Kartenblättern zur Verfügung. Im Blatt *Auswertungen* können die Listen ADM/IDM und Top All sortiert werden.

 Markieren Sie eine Zelle in der Spalte der Liste, die sortiert werden soll und klicken Sie auf eines der Sortiersymbole um die Liste aufsteigend/absteigend zu sortieren.

## <span id="page-26-2"></span>**Drucken**

## <span id="page-26-3"></span>**Eine markierte Auswahl drucken**

![](_page_26_Picture_180.jpeg)

Markieren Sie den Bereich der gedruckt werden soll und klicken Sie auf das Symbol **in** Auswahl im Menüband. Es wird der Dialog 'Seitenansicht' geöffnet, in dem Sie noch die verschieden Druckeinstellungen vornehmen und dann drucken oder den Vorgang abbrechen können.

#### **Hinweis:**

Ist nur eine Zelle markiert, erfolgt der Wechsel in die Druckvorschau nach Abfrage, ob das gesamte Tabellenblatt gedruckt werden soll.

## <span id="page-26-4"></span>Stapeldruck Stapeldruck

![](_page_26_Picture_181.jpeg)

Klicken auf das Symbol in Stapeldruck<sub>im</sub> Menüband öffnet das gezeigte Auswahlformular.

#### **Verwendeter Drucker**

Zeigt den in den Vorgaben eingetragenen Drucker. Ist dort kein Drucker angegeben wird der im Betriebssystem angemeldete Standarddrucker angezeigt.

- Der hier angezeigte Drucker wird nur verwendet, solange das Formular geöffnet ist.
- Möchten Sie einen anderen Drucker verwenden, klicken Sie auf die Schaltfläche Unucker und wählen Sie den gewünschten Drucker aus.
- Möchten Sie den Drucker standardmäßig zum Drucken mit diesem Programm verwenden (der im Betriebssystem eingestellte Standarddrucker wird nicht geändert), klicken Sie nach der Auswahl auf die Schaltfläche **E** als Vorgabe

#### **Auswahl der zu druckenden Elemente**

Aktivieren Sie die Kontrollkästchen aller Elemente, die gedruckt werden sollen.

#### Datenblatt: Gedruckt wird der Datenbestand unter Berücksichtigung der Filtereinstellung bis einschließlich der Mitarbeiternamen (Querformat auf eine Seitenbreite angepasst)

- Zur Orientierung wird die Anzahl der zu druckenden Datensätze angezeigt.
- Eine vorhandene Filterung im Datenblatt kann aufgehoben werden.

![](_page_27_Picture_142.jpeg)

## <span id="page-27-0"></span> $E$ *xportieren* **Export von Karten und Ergebnislisten**

![](_page_27_Picture_143.jpeg)

Mit der Exportfunktion werden das Blatt Auswertungen und die sichtbaren Kartenblätter zur freien Verwendung in eine neue Datei übertragen.

- Geben Sie den Namen der zu erstellenden Exportdatei ein.
- Klicken Sie auf die Schaltfläche *Exportieren.*
- Die Karten mit Marker werden als Bild in die Exportdatei eingefügt.
- Sind Ergebnislisten gefiltert, werden nur die gefilterten Daten übertragen. Aktivieren Sie das Kontrollkästchen, wenn die Filterungen aller Ergebnislisten aufgehoben werden soll.
- Die Funktionalitäten zur Änderung der Einsatzpunkte für die Markierungen der Spalte % bleibt in der Exportdatei erhalten.
- Im Blatt Auswertungen der Exportdatei finden Sie unterhalb der Liste ADM zur Information eine Abbildung der Abstufungstabelle.
- Die Exportdatei wird Im Unterverzeichnis …\Export gespeichert.

### <span id="page-28-0"></span> $rac{A}{A}$  F teilen

#### **Arbeiten mit geteilten Fenstern**

## **Fenster Teilen (Beispiel)**

![](_page_28_Figure_3.jpeg)

# $\begin{tabular}{|c|c|c|c|} \hline \textbf{ok} & \textbf{B}^{\pm} \\ \hline \end{tabular}$

Nach Klicken auf **Allective** können Sie entscheiden, ob der Bildschirm vertikal oder horizontal geteilt werden soll.

Klicken auf *OK* um den Bildschirm zu teilen.

In den geteilten Fenstern wird die Programmdatei in zwei Fenstern angezeigt, in denen wechselweise und -die Bildschirmansicht betreffendunabhängig voneinander gearbeitet werden kann.

In der Titelzeile werden die Fenster mit

".:1' und ,:2' <sup>(2)</sup> Plz-ALxIsm:1 unterschieden .

Mit Klicken in eines der Fenster wird dieses aktiviert.

#### **Hinweis:**

Sie können die Teilfenster lassen sich -wie üblich- mit der Maus in Breite und/oder Höhe verändern.

#### **Beispiel 1**

![](_page_28_Figure_14.jpeg)

Im linken Fenster wird die Karte mit den Markern in einer Zoom-Stufe angezeigt, die ganz Deutschland zeigt.

Im rechten Fenster wird die zugehörige Ergebnistabelle in einer anderen Zoom-Stufe lesbar angezeigt.

Sie können sich nun in der Ergebnisliste scrollen und behalten im linken Fenster die Gesamtsituation im Blick.

![](_page_29_Picture_96.jpeg)

Teilen Sie den Bildschirm horizontal. Im oberen FensterWählen Sie das Datenblatt, im unteren Fenster eine Ergebnisliste.

Durch wechselseitiges Scrollen, Filtern in den Listen haben Sie auf diese Weise die Möglichkeit die summarischen Ergebnisse in den Ergebnislisten der Karten mit den Details der Datenliste zu vergleichen.

#### **Hinweis:**

Beachten Sie bitte, dass sich Änderungen (Einträge, Sortierungen, Filtern) in beiden Fenstern auswirken, da es sich nicht um zwei unabhängige Programmversionen sondern nur um zwei unabhängige Bildschirmansichten handelt.

#### <span id="page-29-0"></span>**Speichern Speichern**

Das Programm muss über die Schaltfläche im Menüband gespeichert werden.

Vor dem Speichern der Datei werden -nach einem Hinweis- alle gesetzten Filter entfernt und eine Teilung in zwei Fenster aufgehoben.

#### <span id="page-29-1"></span> $\Box$ **Schließen** Schließen

Schließen Sie das Programm bitte nur über die Schaltfläche im Menüband.

## **Inhalt**

![](_page_30_Picture_10.jpeg)

![](_page_31_Picture_7.jpeg)